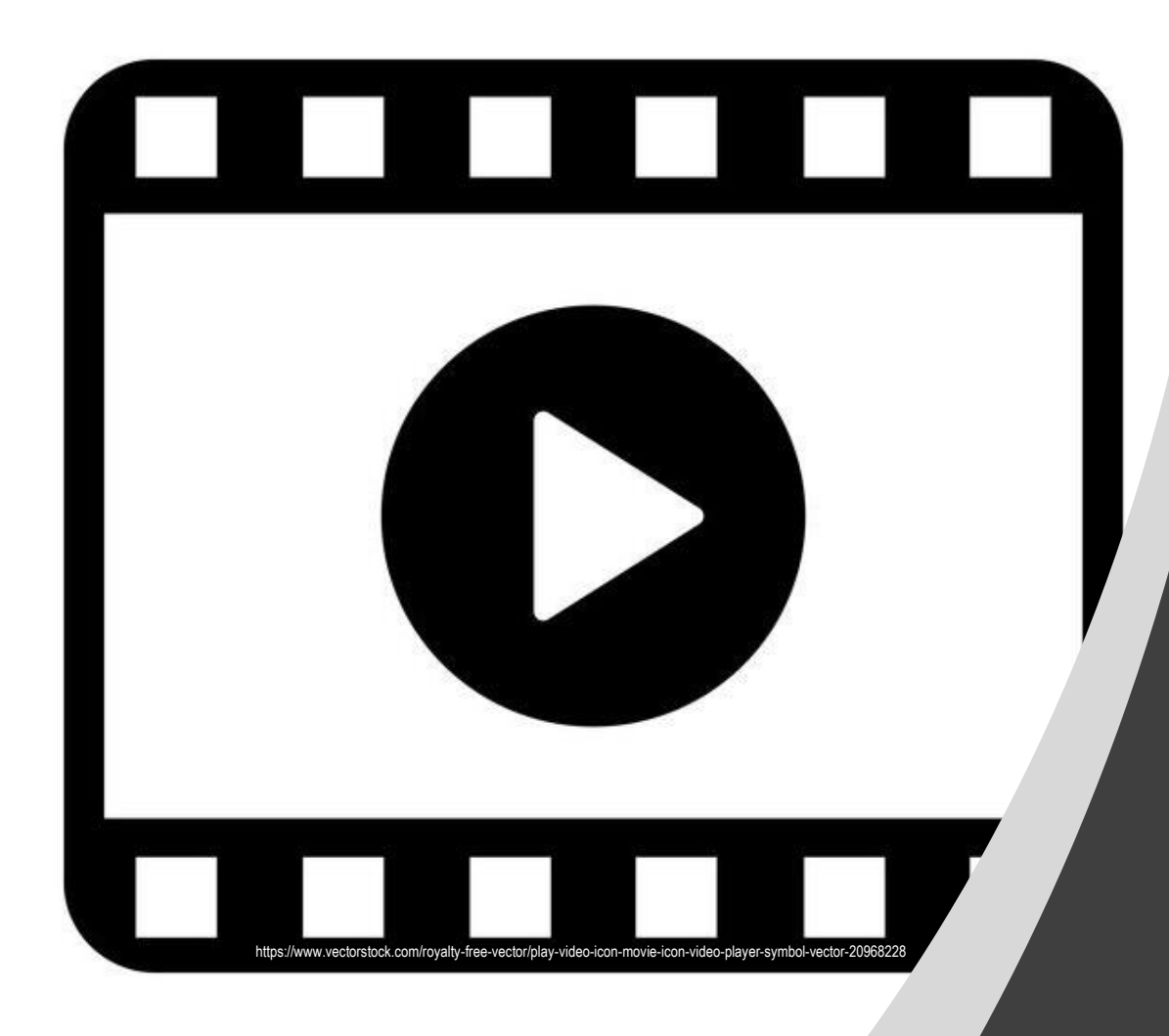

# Video Anleitung für iMovie (Basic)

## **FILM-TITEL**

Überlege dir zuerst einen Titel für deinen Film. Dieser sollte möglichst kurz sein und aussagen, worum es in deinem Film geht!

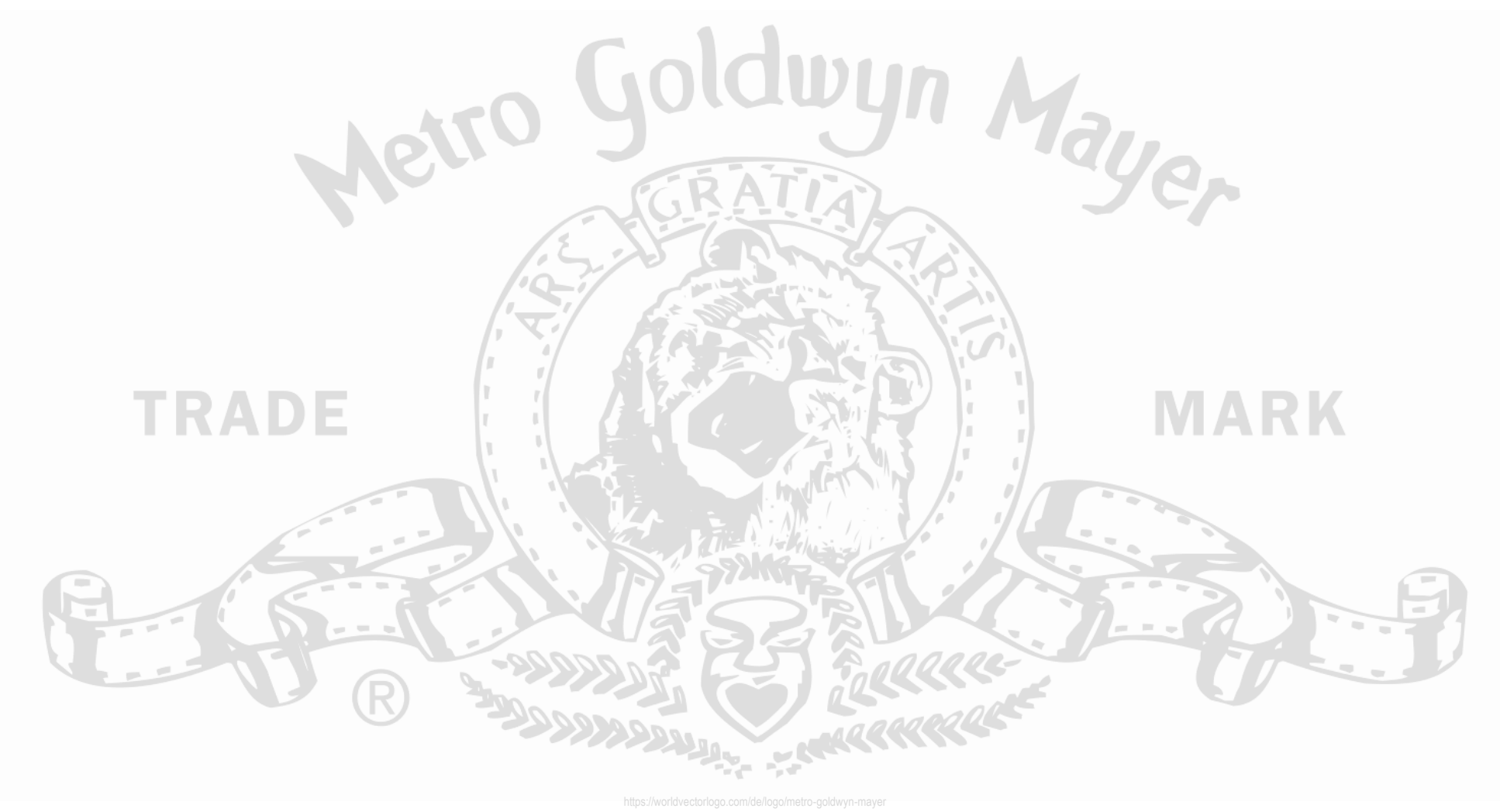

### **2 STORY**

Liste jetzt auf, was in den Film unbedingt mit rein muss. Dies können Textaussagen oder Film-Aufnahmen von bestimmten Arbeitsschritten sein!

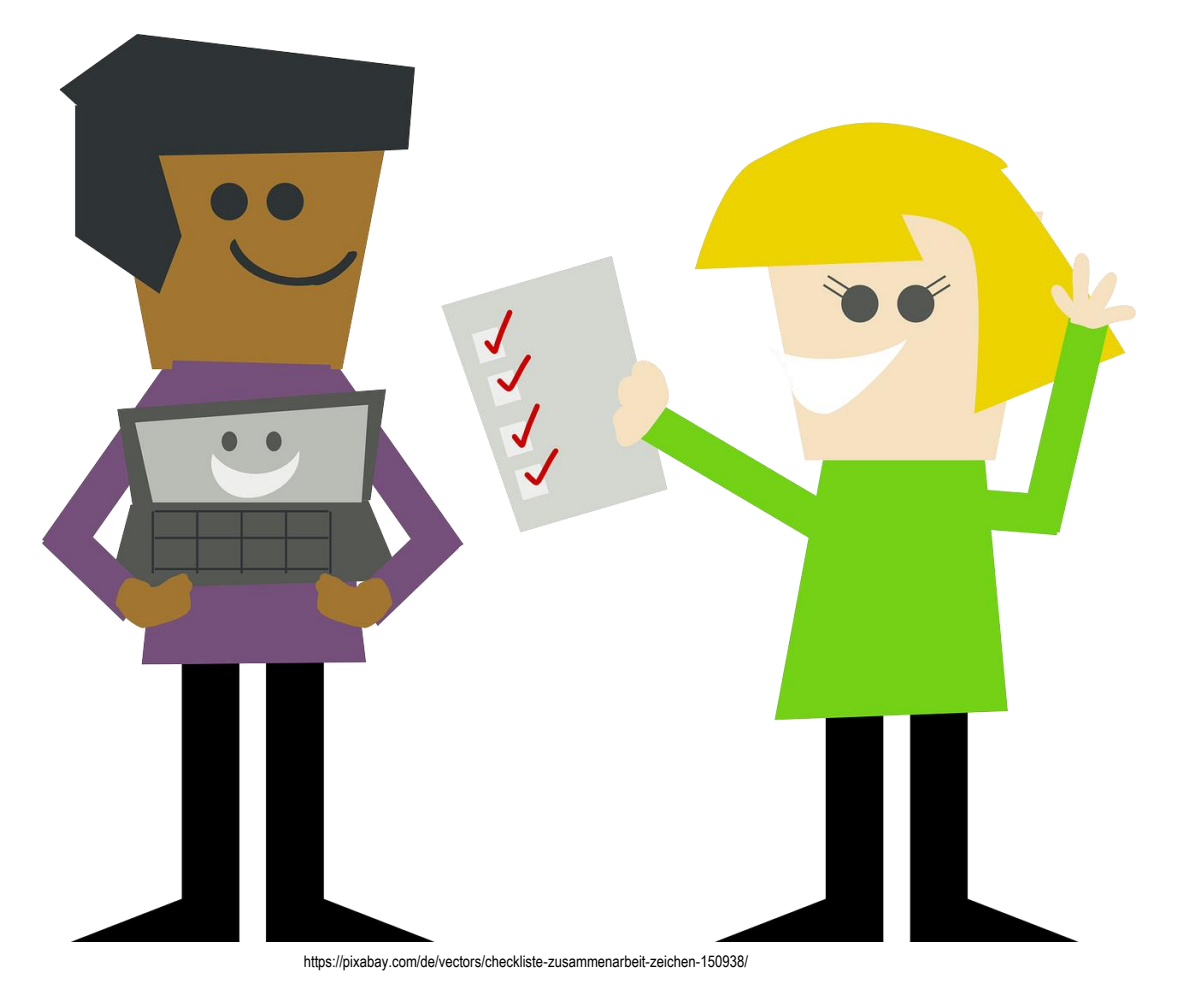

### **B** STORY

Schreibe dafür den genauen Wortlaut auf, den du später auch in die Kamera sprichst…

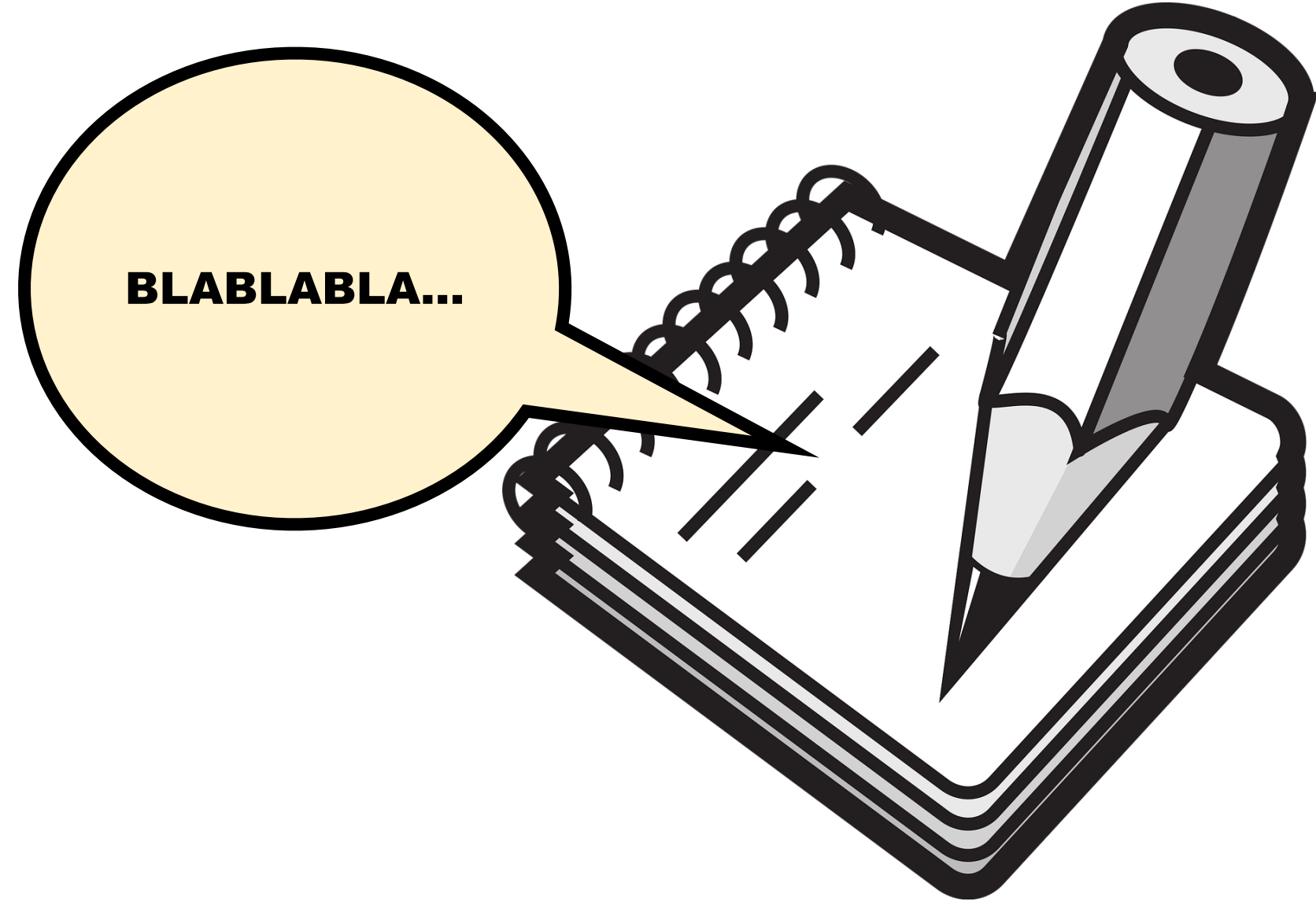

https://pixabay.com/de/vectors/bloc-notizen-bleistift-ringe-1300653/

### **2 STORY**

#### …und beschreibe in Stichworten was du dabei filmen möchtest!

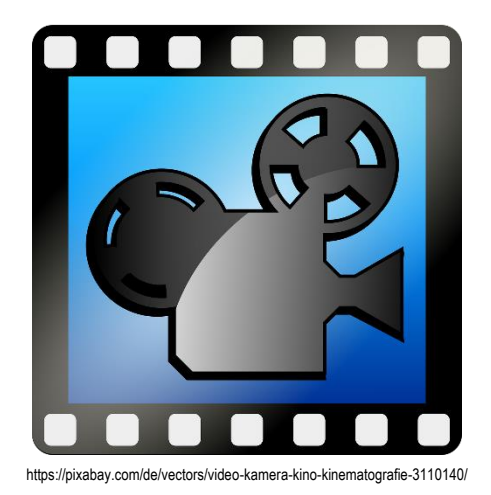

#### Beispiel:

- Nahaufnahme vom Krallengriff
- Materialien:
	- 1 x Schneidebrett für Obst
	- 1 x Apfel
	- 1 x Gemüsemesser

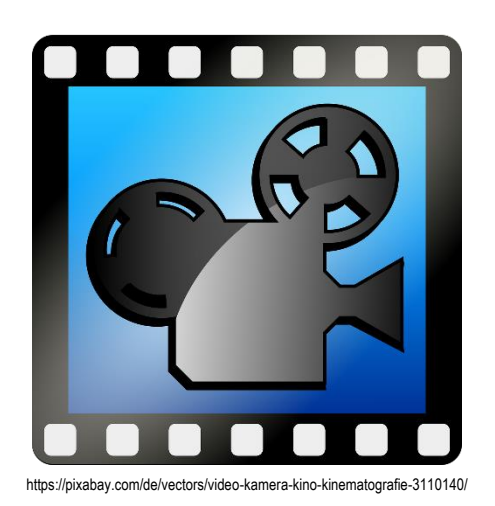

• ABCDEFGHIJKLMNOPQRSTUVWXYZ

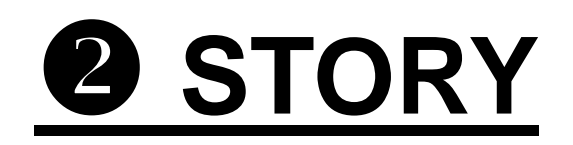

#### Am besten erstellst du für deine Story eine Tabelle!

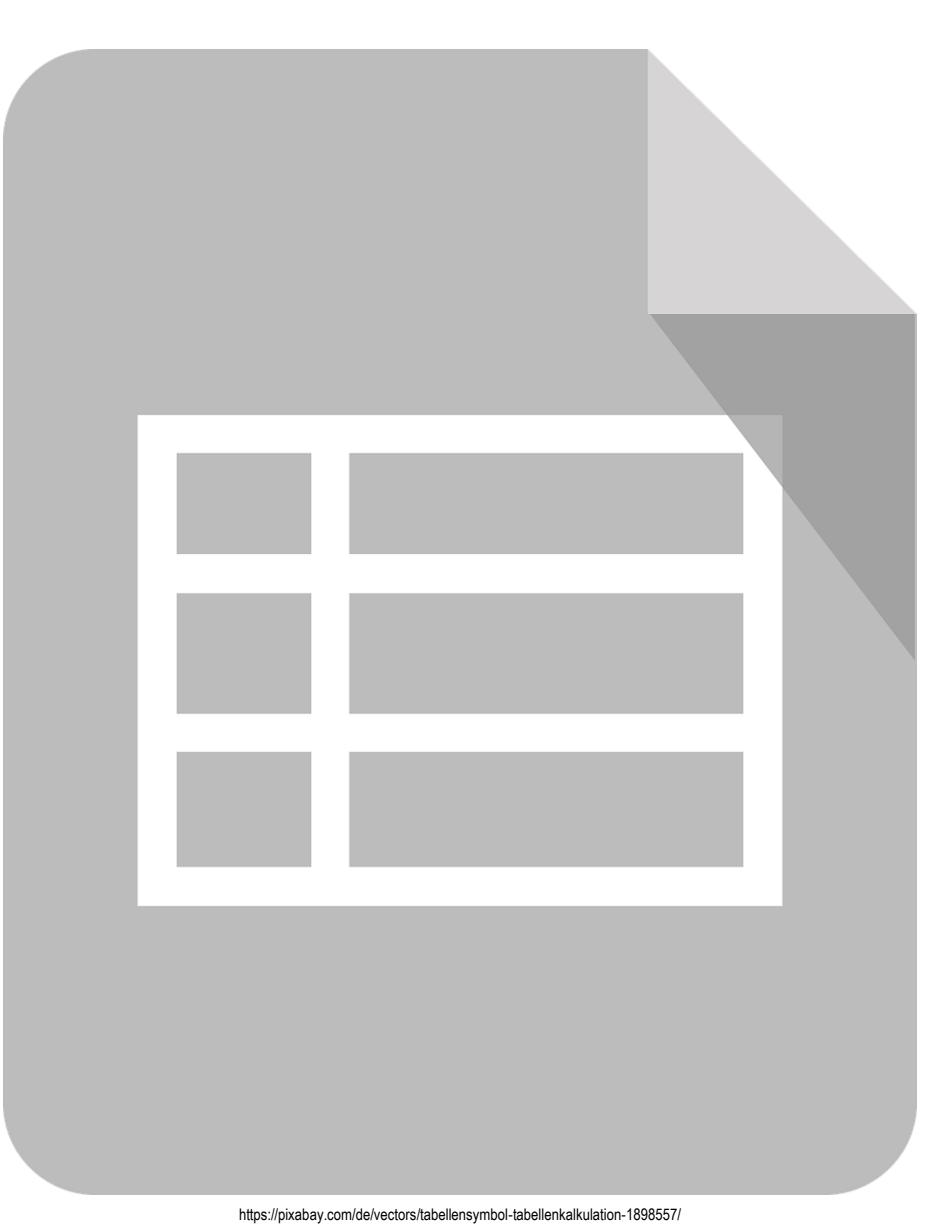

### **2 STORY**

Trage in die eine Spalte den Text ein und in die andere Spalte die geplante Filmaufnahme! Die beiden Teile müssen wie ein Puzzle zusammen

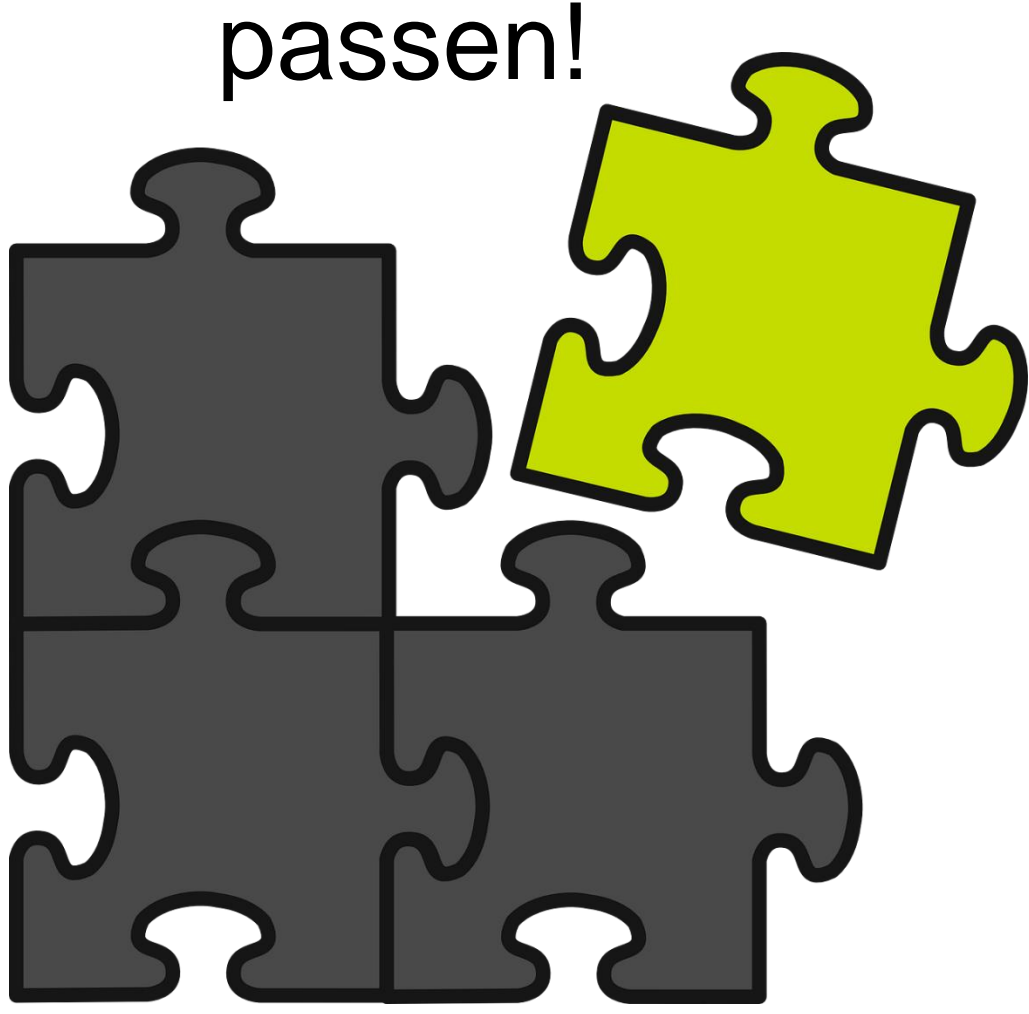

https://pixabay.com/de/vectors/puzzle-stück-stichsäge-konzept-308908/

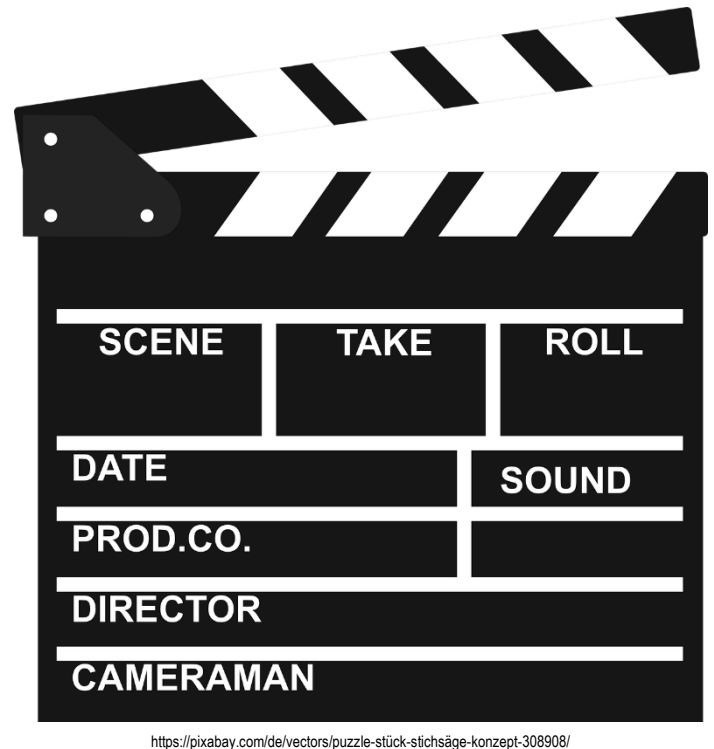

Nachdem deine Story nun fertig ist, kannst du mit dem Filmen beginnen!

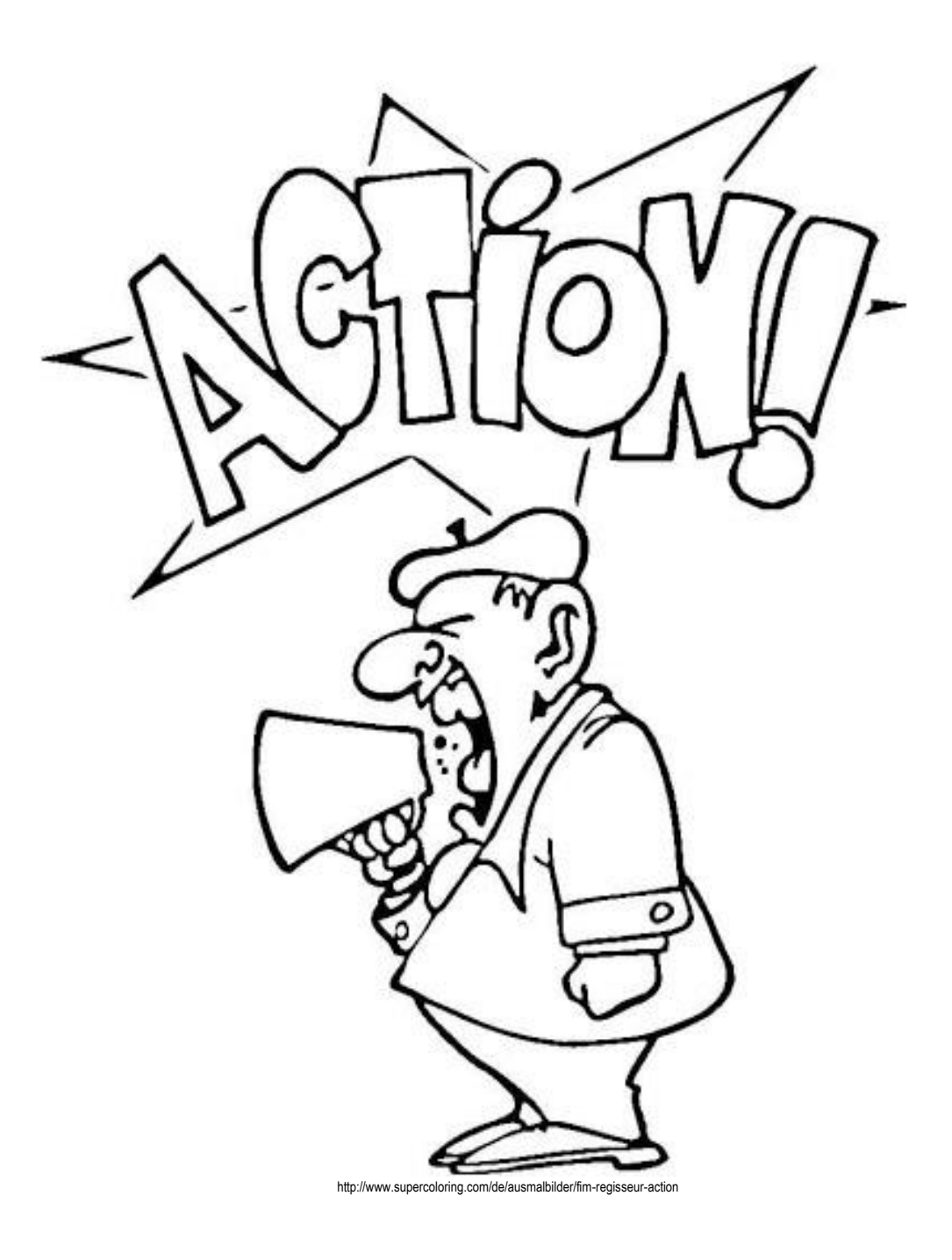

#### **Videos aufnehmen**

#### Öffne dafür auf dem Tablet die App "Kamera" und filme die einzelnen Video-Sequenzen für deinen Film!

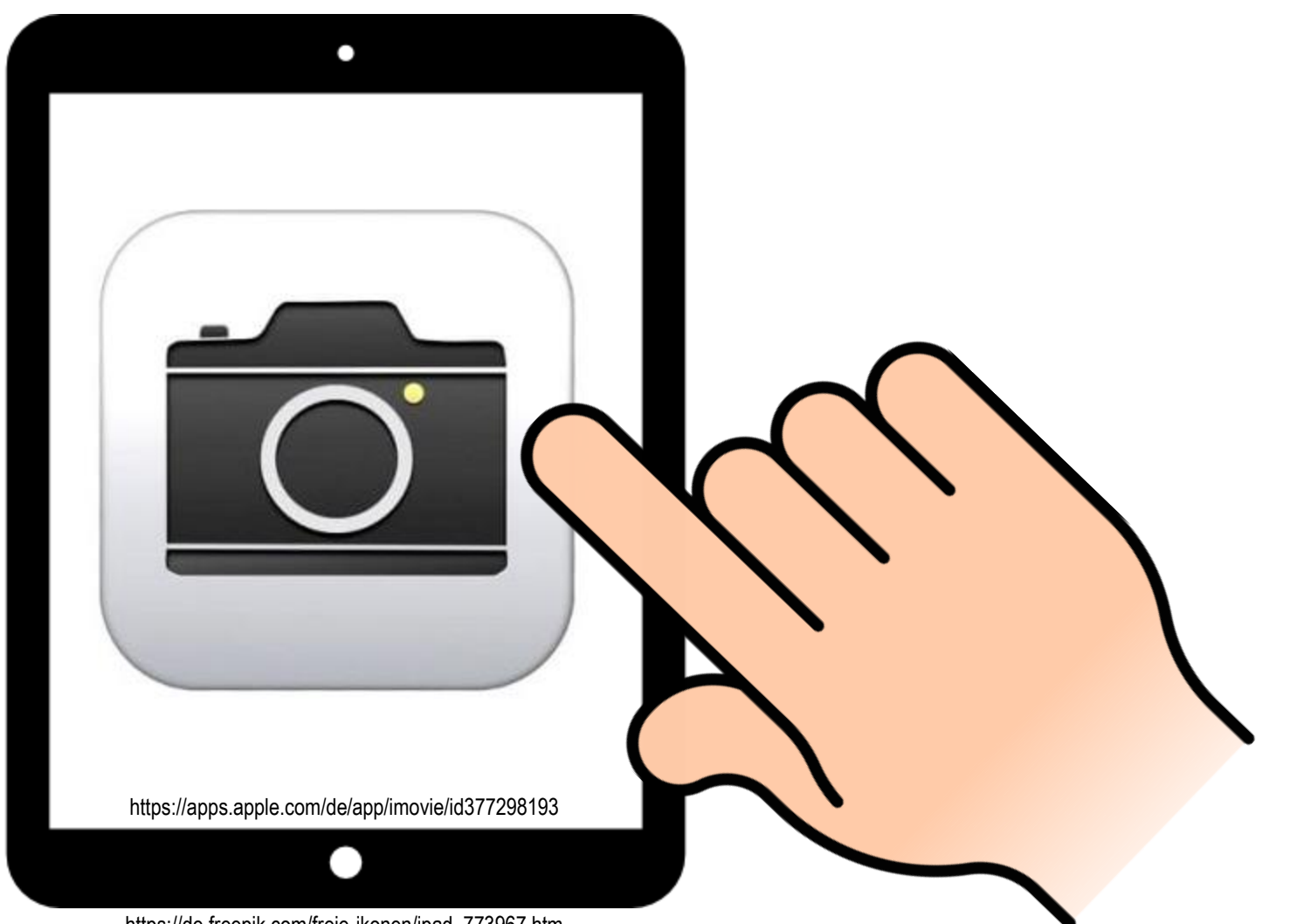

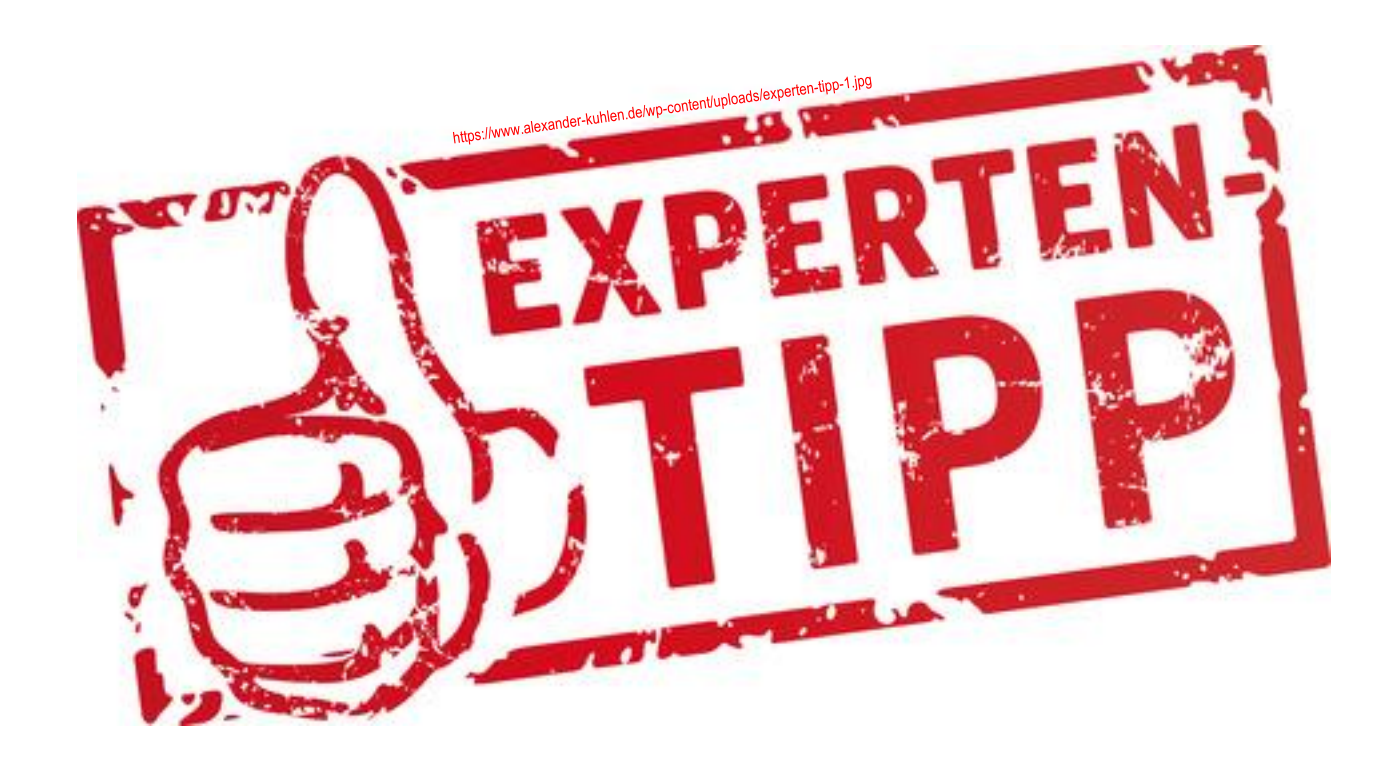

✓ Spreche klar und deutlich! ✓ Achte auf eine gute Beleuchtung und eine ruhige Hintergrund-Atmosphäre! ✓ Fertige von jeder Szene mehrere Aufnahmen an und entscheide dich später für die beste Szene!

### **Öffnen der App iMovie**

Öffne zuerst durch ein kurzes Antippen des Symbols auf deinem Tablet die App "iMovie"!

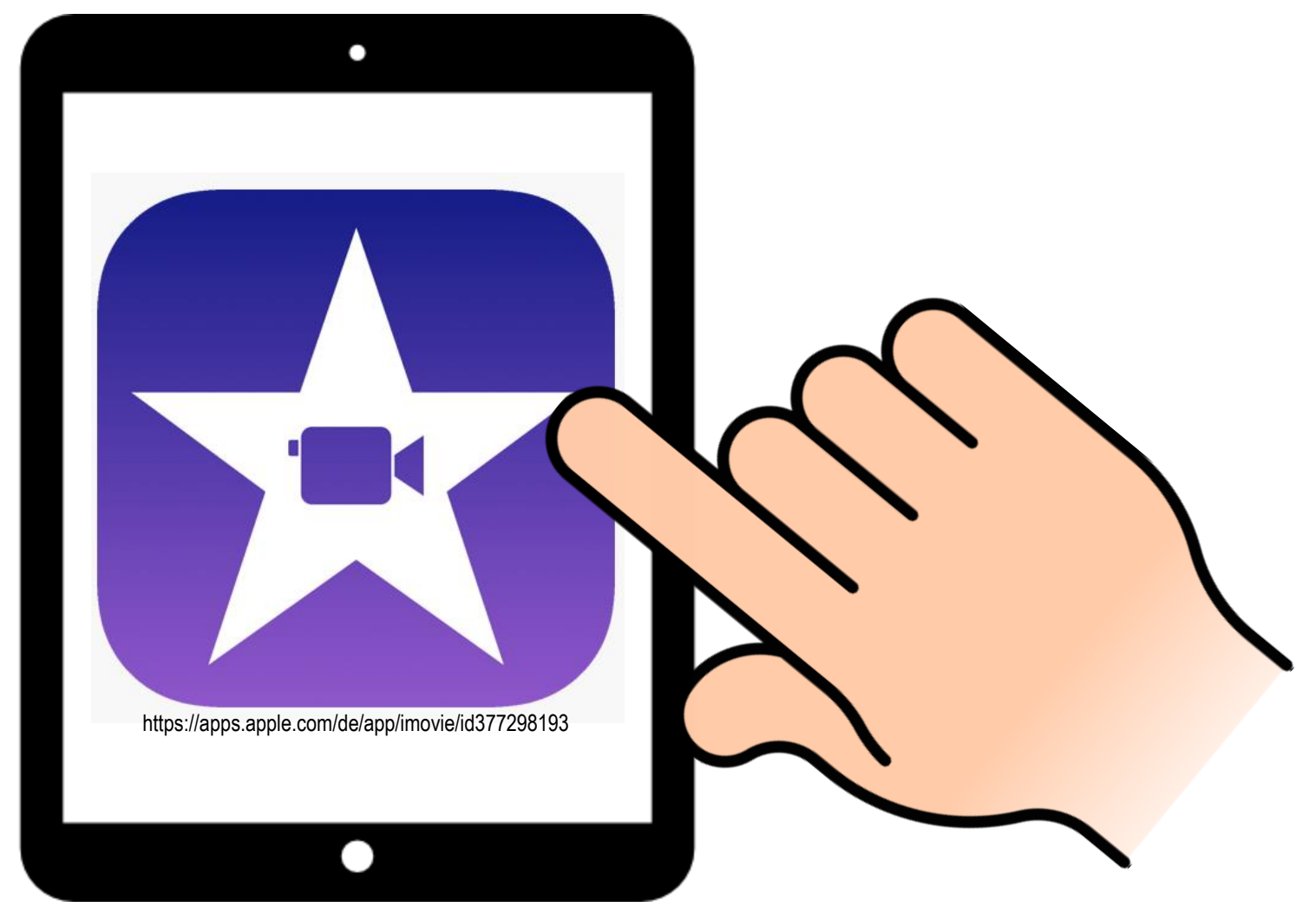

#### **<u><b>&** Projekt erstellen</u>

#### Erstelle nun ein neues Projekt!

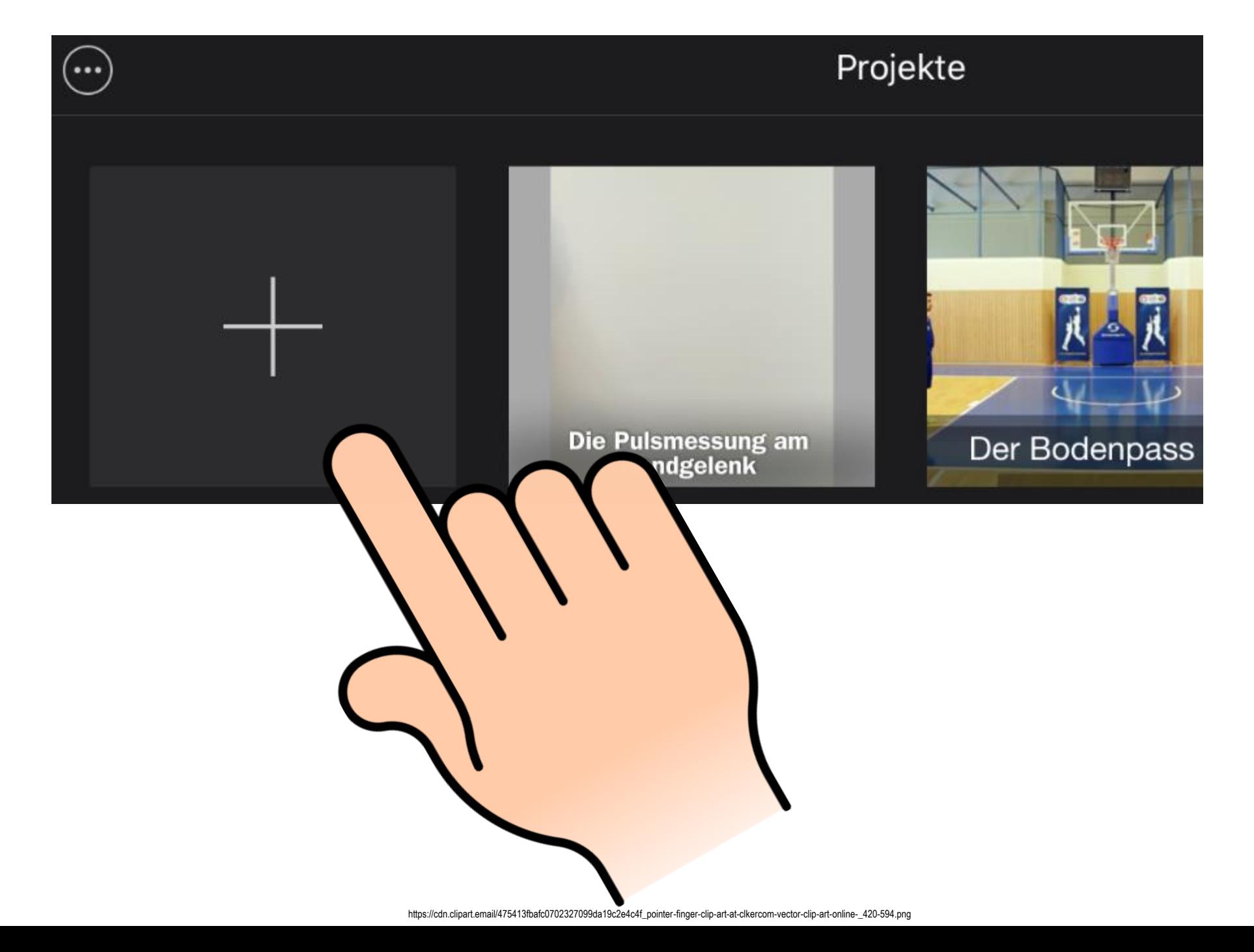

#### **<u><b>***<u>B</u>* Projekt erstellen</u></u>

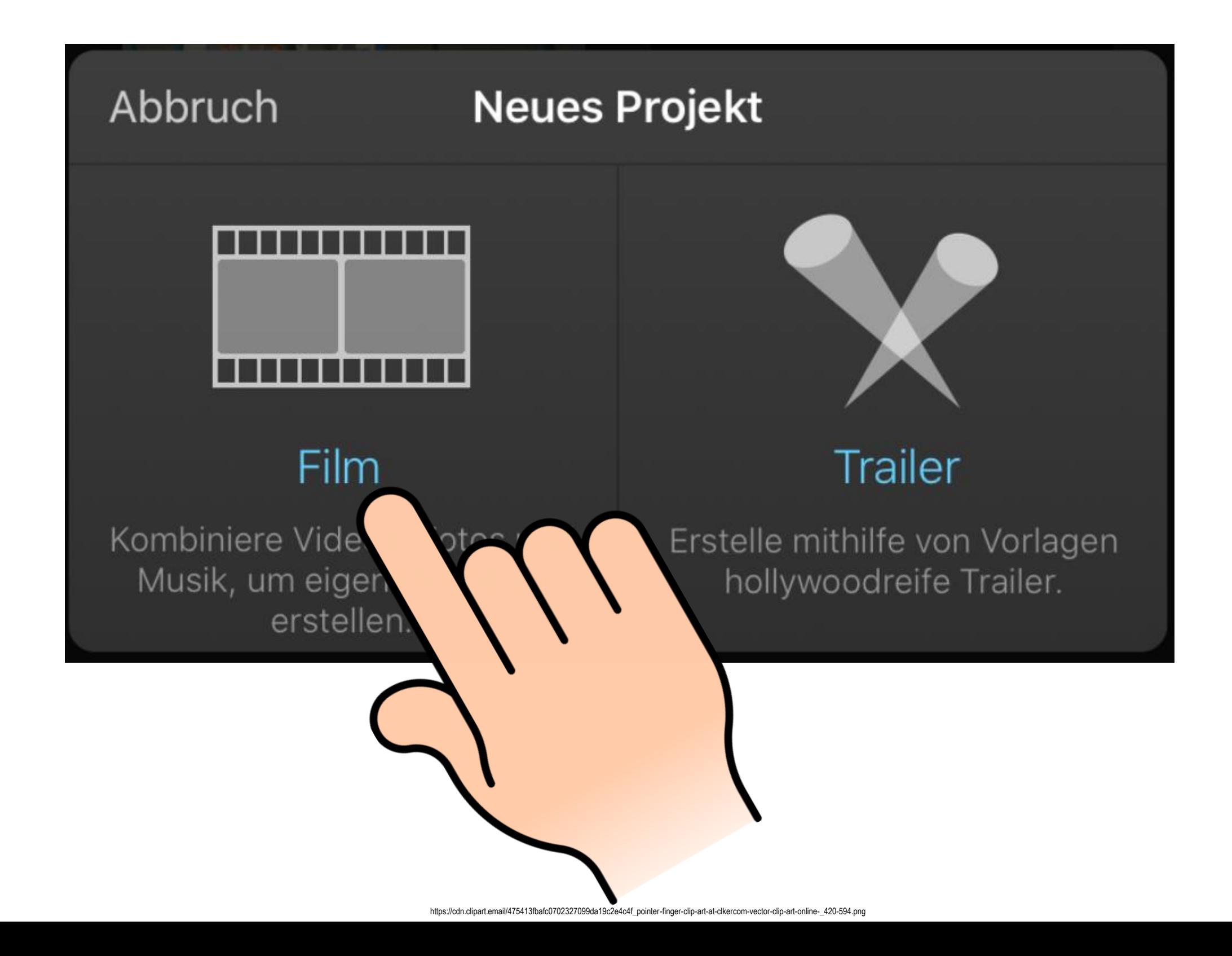

#### *<u>B* Projekt erstellen</u>

#### Wähle den Ordner "Video" aus...

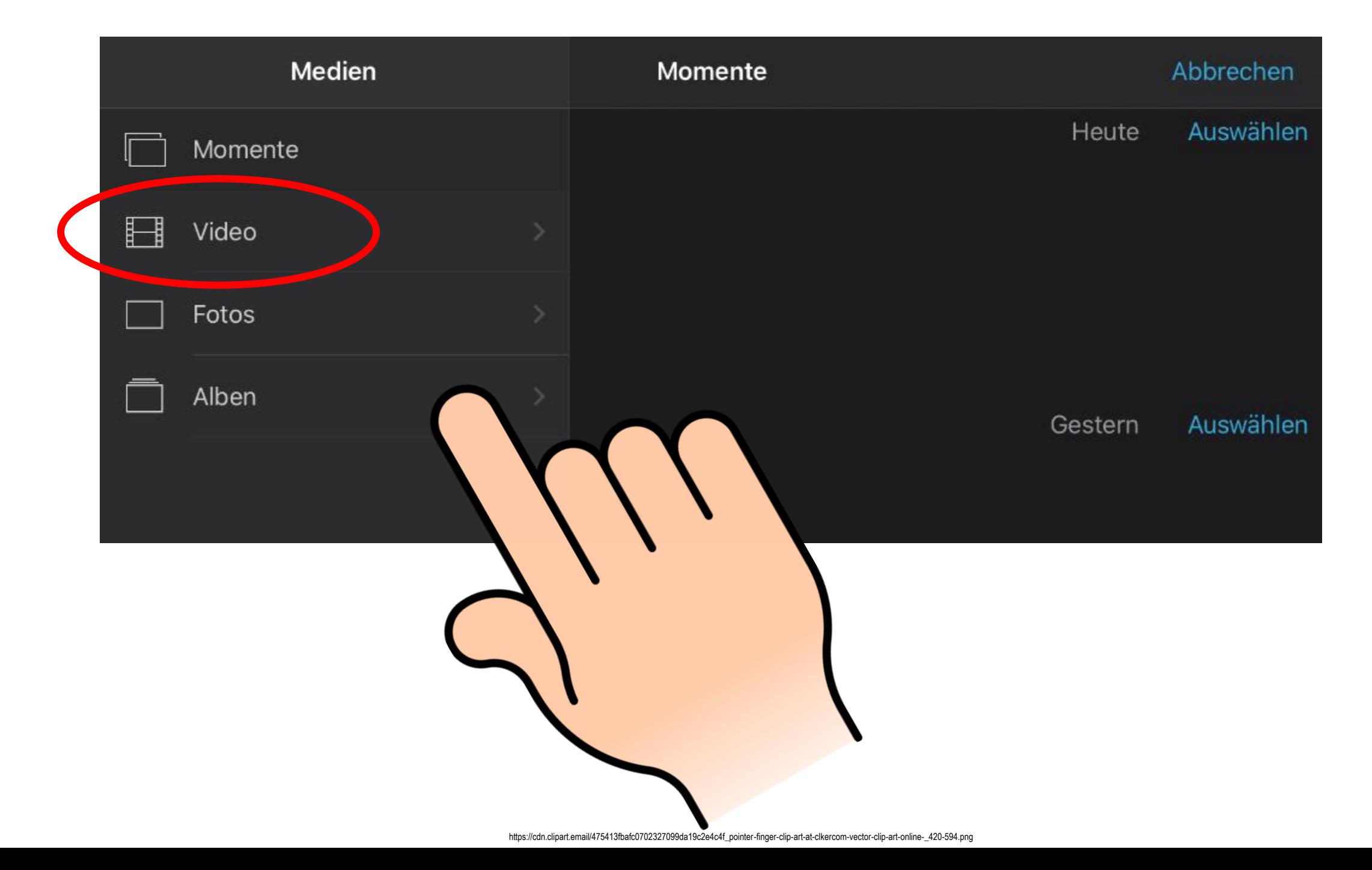

#### $\theta$  Projekt erstellen

#### …und du erhältst eine Übersicht über alle gedrehten Videos auf deinem Ipad!

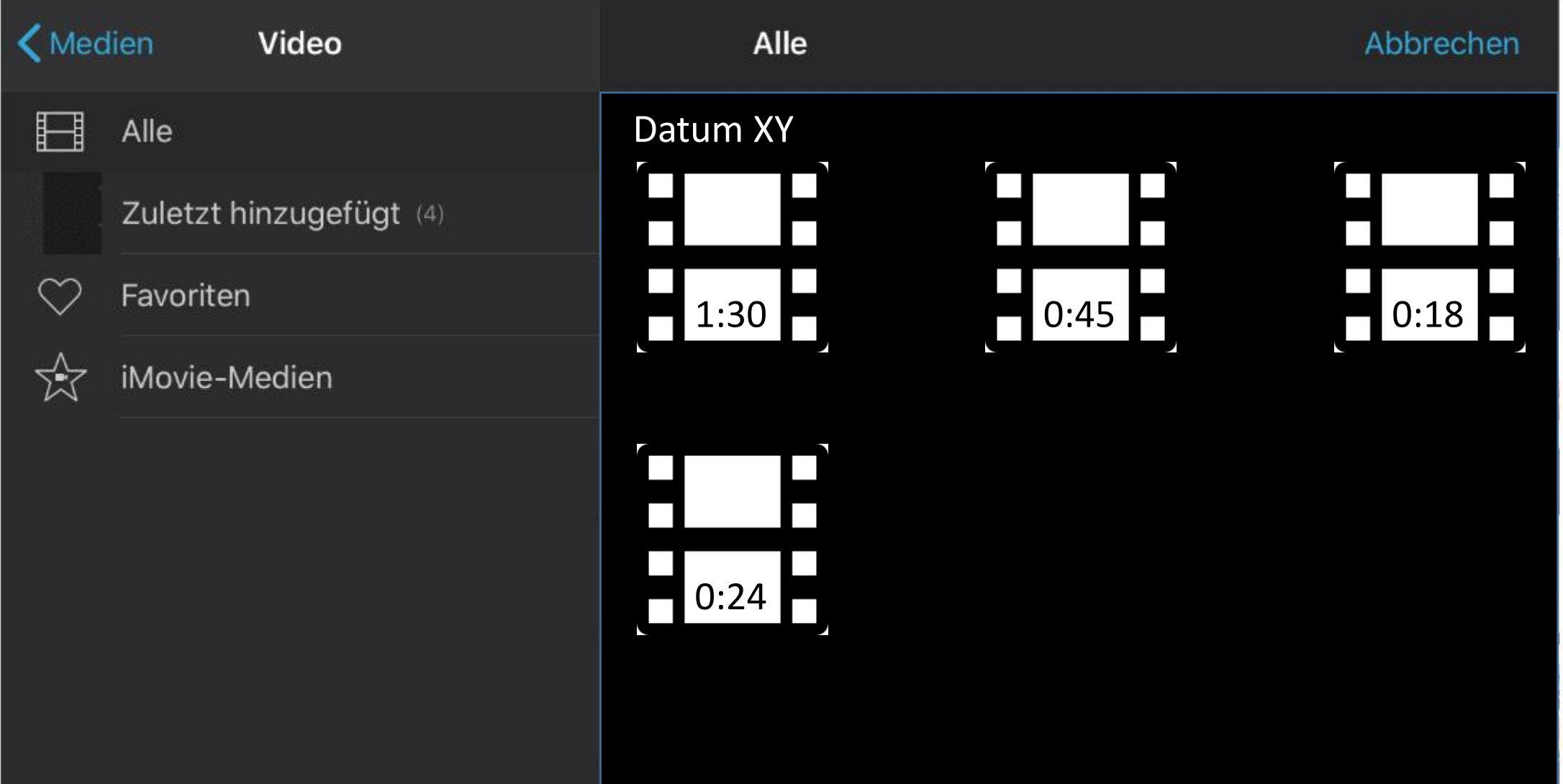

#### *<u>B* Projekt erstellen</u>

#### Wähle nun ein Video für die 1. Szene aus!

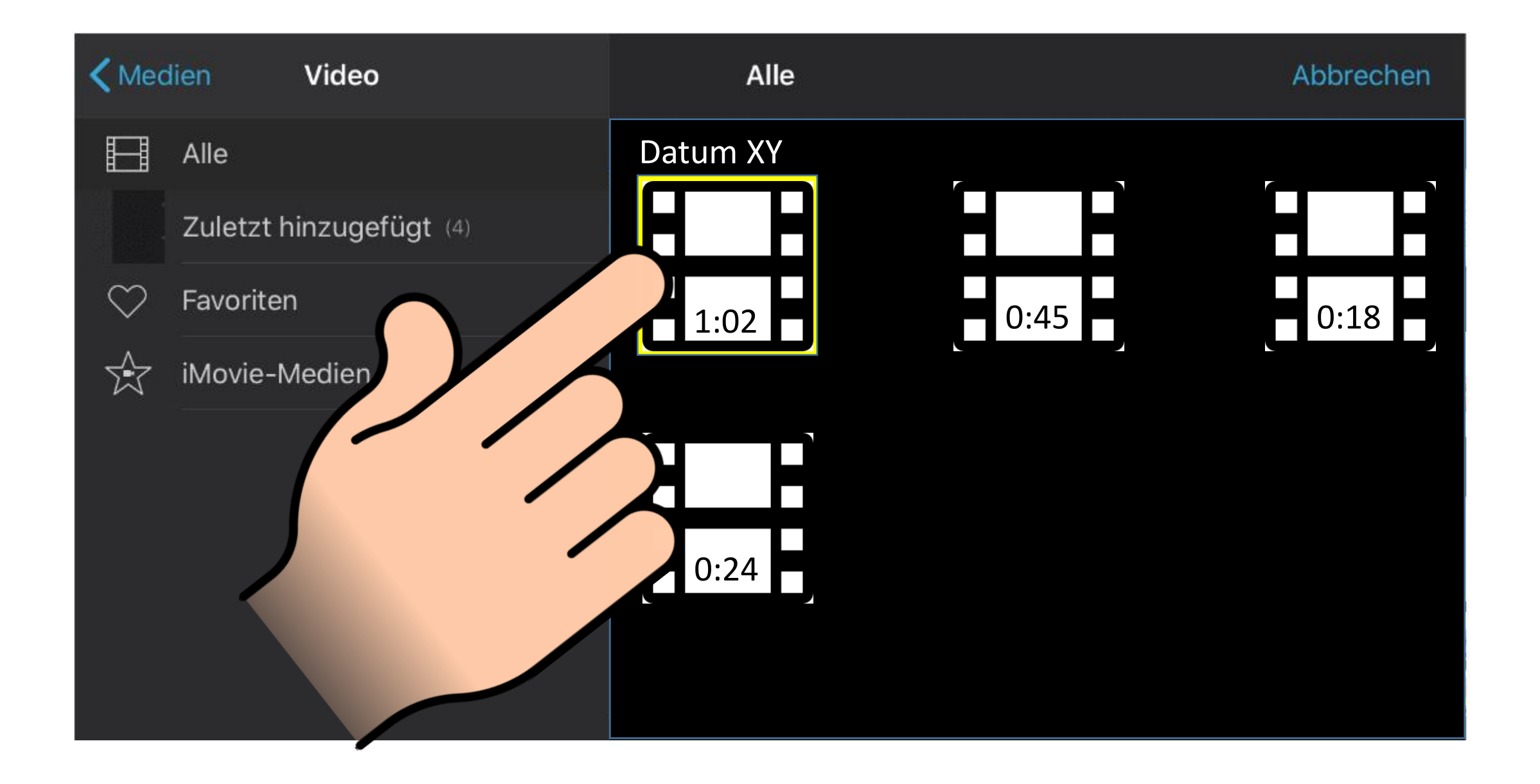

#### *<u>B* Projekt erstellen</u>

#### Mit dem  $\blacktriangleright$  Symbol kannst du dir die Szene vorher noch einmal ansehen…

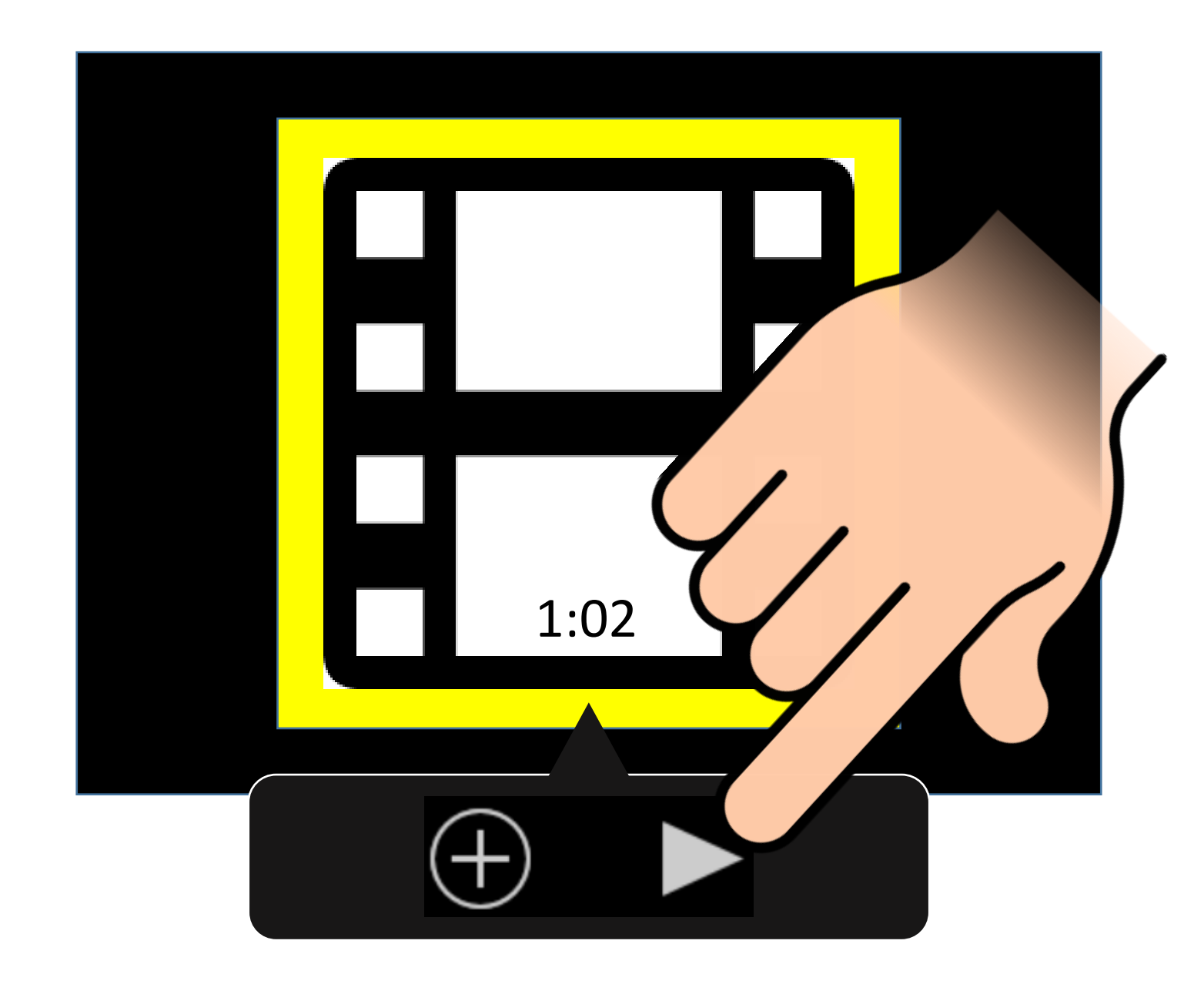

#### **<u><b>&** Projekt erstellen</u>

#### ... und mit dem $\bigoplus$  Symbol fügst du die jeweilige Szene dem Film hinzu!

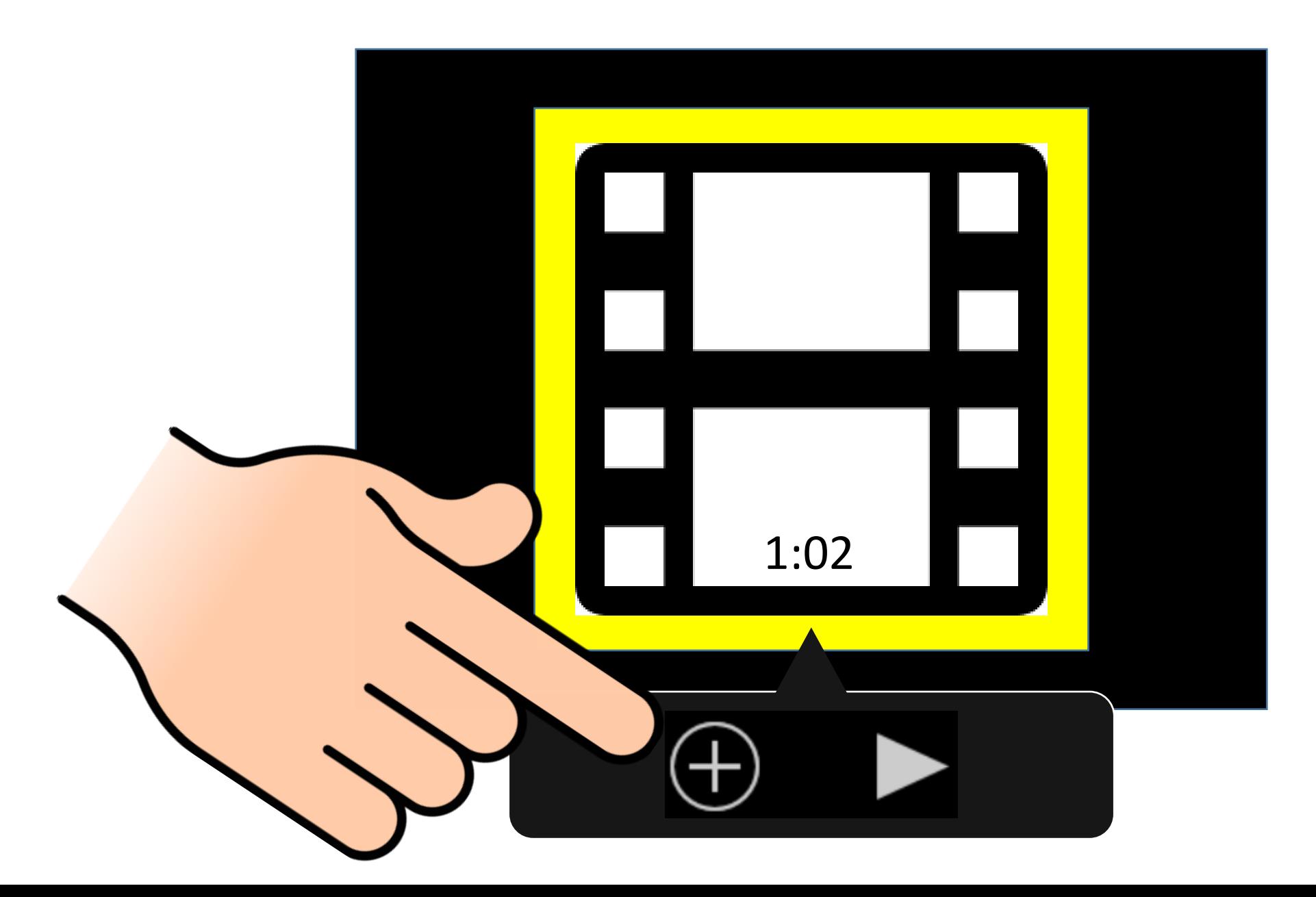

#### $\Theta$  **Projekt erstellen**

#### Du kannst natürlich auch direkt alle Szenen auswählen und in der richtigen Reihenfolge zu einem Film erstellen!

0:17

 $\bigoplus$ 

 $\blacksquare$ 

 $\blacksquare$ 

0:23

 $\overline{A}$ 

 $\blacksquare$ 

1:02

#### Die erste(n) Szene(n) ist nun im "Kasten"...

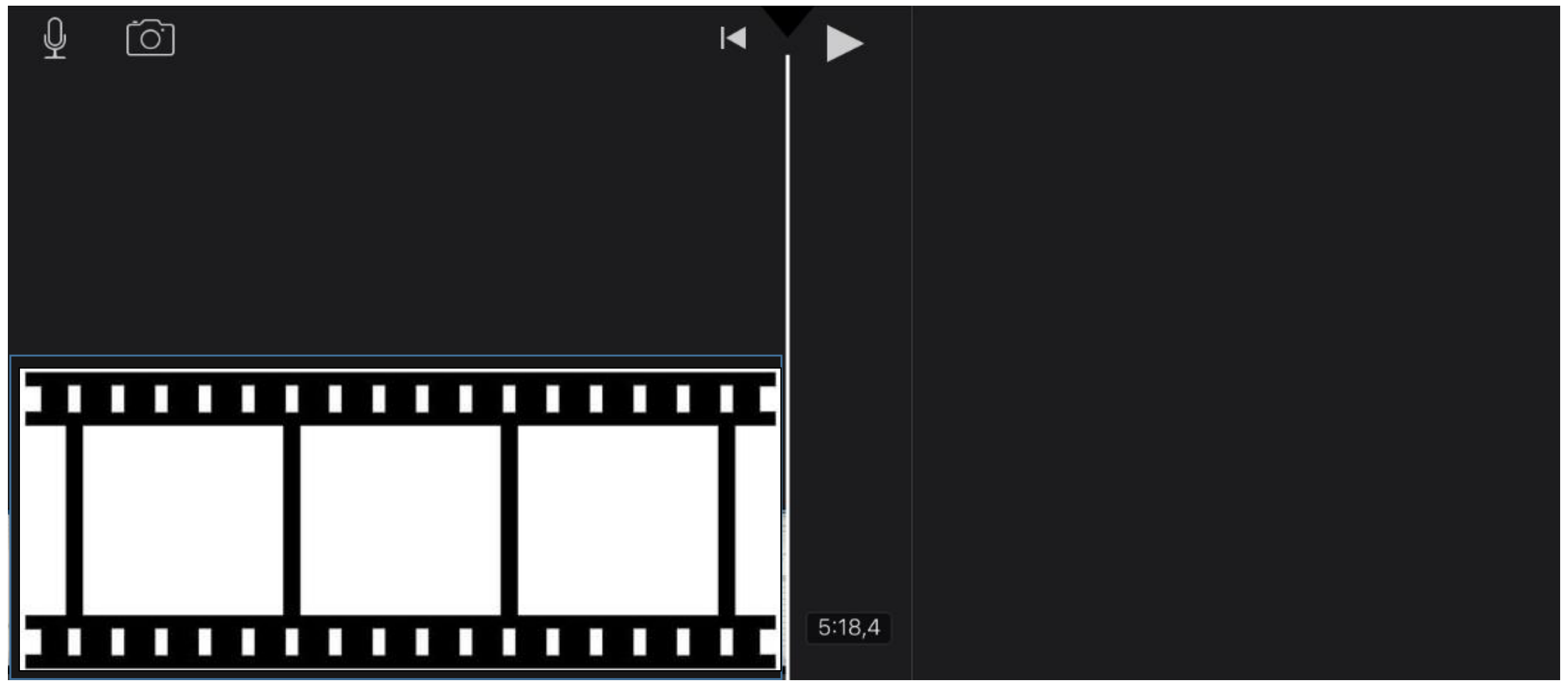

…und kann bei Bedarf noch bearbeitet werden! Tippe dafür auf die entsprechende Szene, um das Bearbeitungs-Menü zu öffnen.

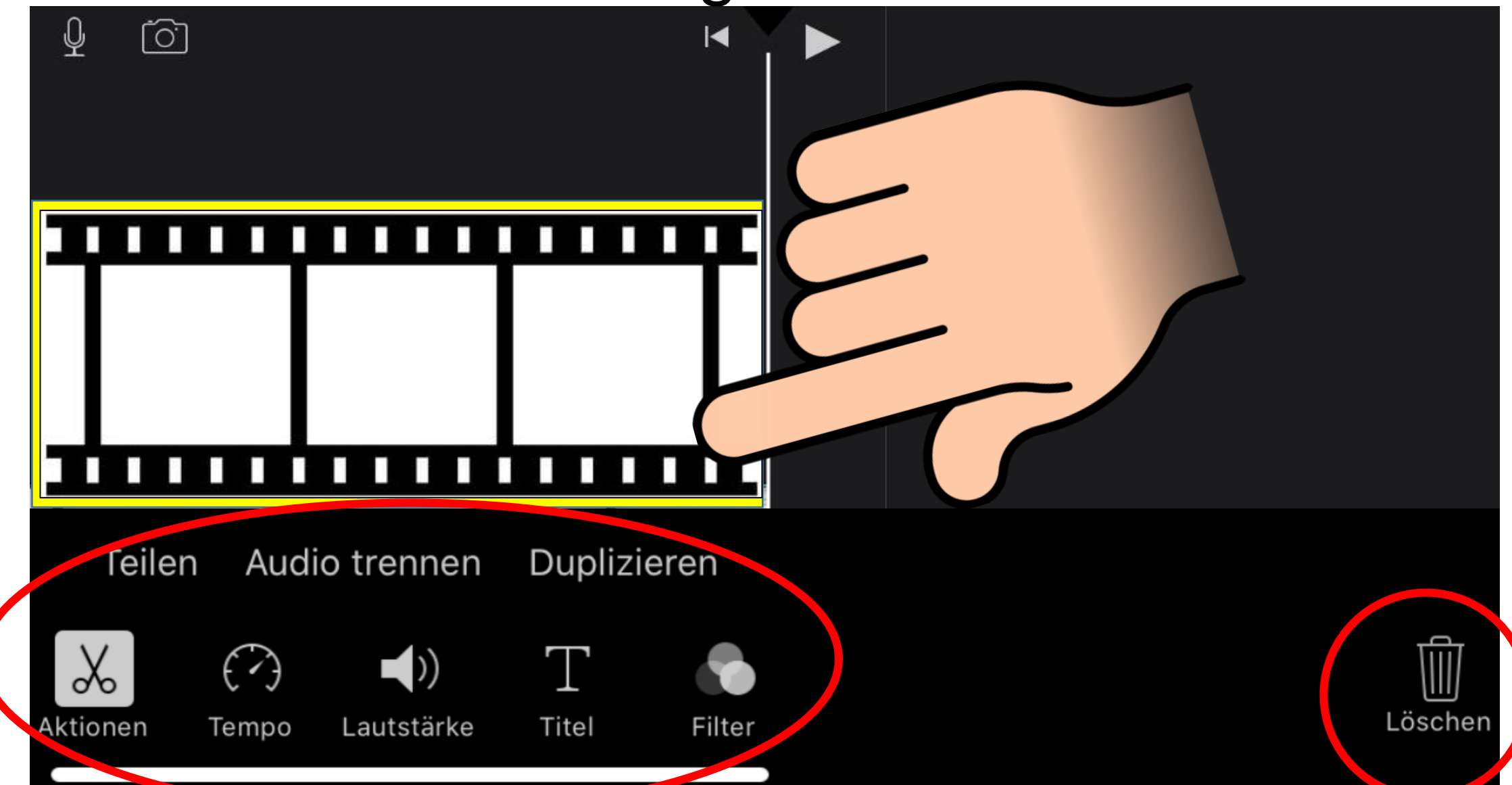

Mit dem  $\frac{1}{5}$  Symbol kannst du die Szene ganz einfach kürzen. Dafür musst du nur Anfang oder Ende der Szene verschieben!

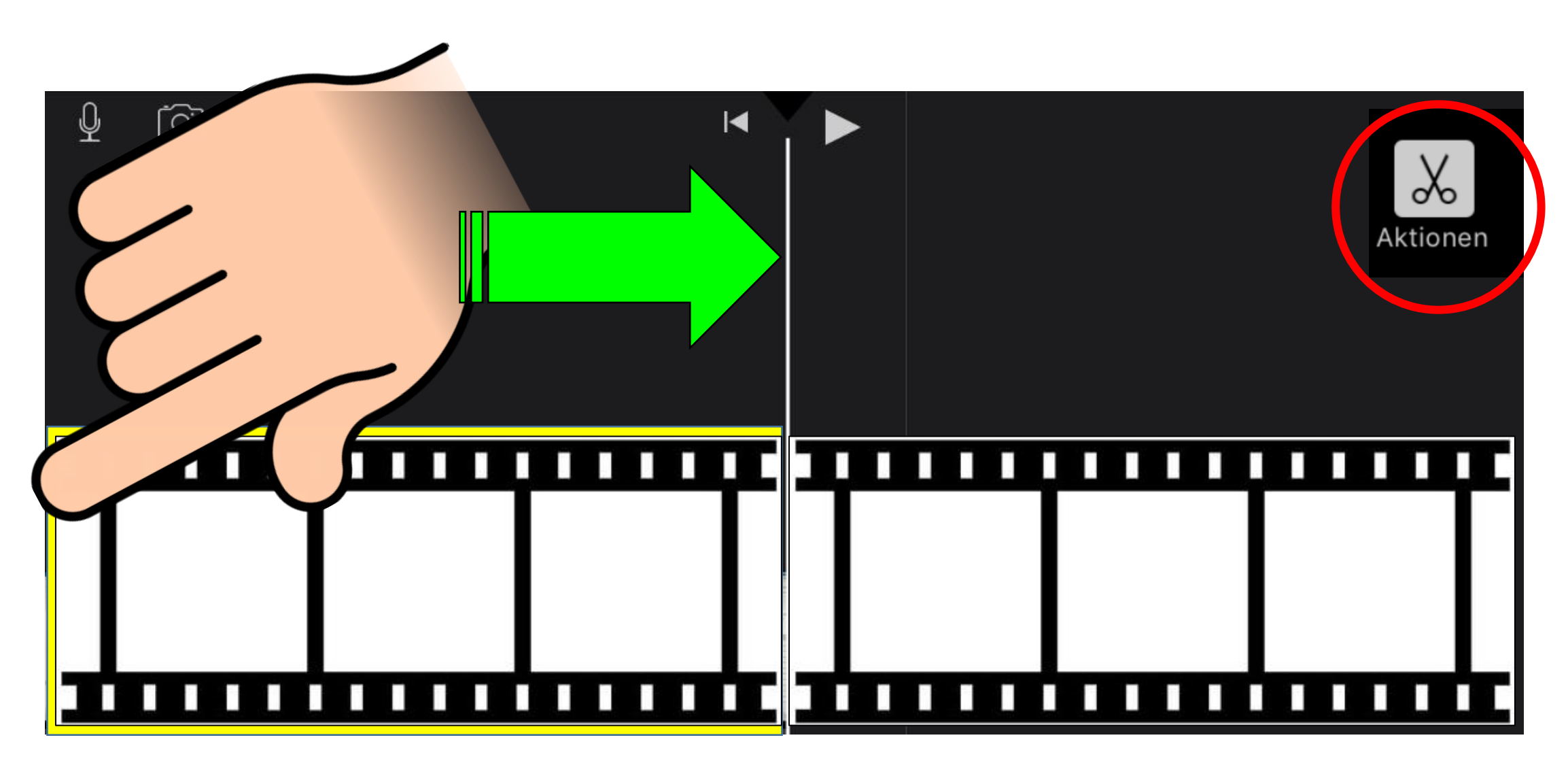

Wie groß oder klein der jeweilige Bildausschnitt später zu sehen sein soll, kannst du übrigens direkt in der Video-Vorschau einstellen. Dafür musst du nur mit zwei Fingern rein- oder rauszoomen!

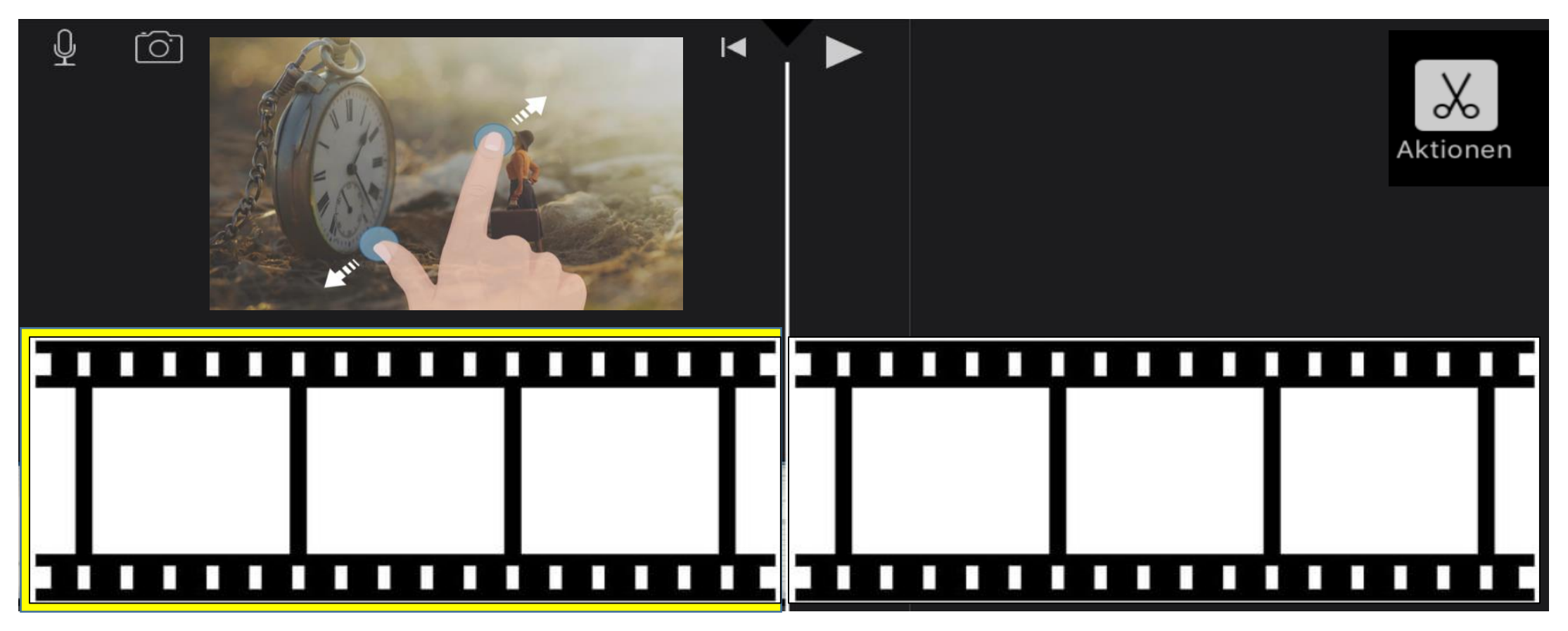

Mit dem  $\left(\frac{1}{2}\right)$  Symbol veränderst du die Geschwindigkeit der jeweiligen Szene. Du kannst zwischen Schildkröte (Slow-Motion) und Hase (Zeitraffer) jede Geschwindigkeit einstellen oder ein Standbild wählen!

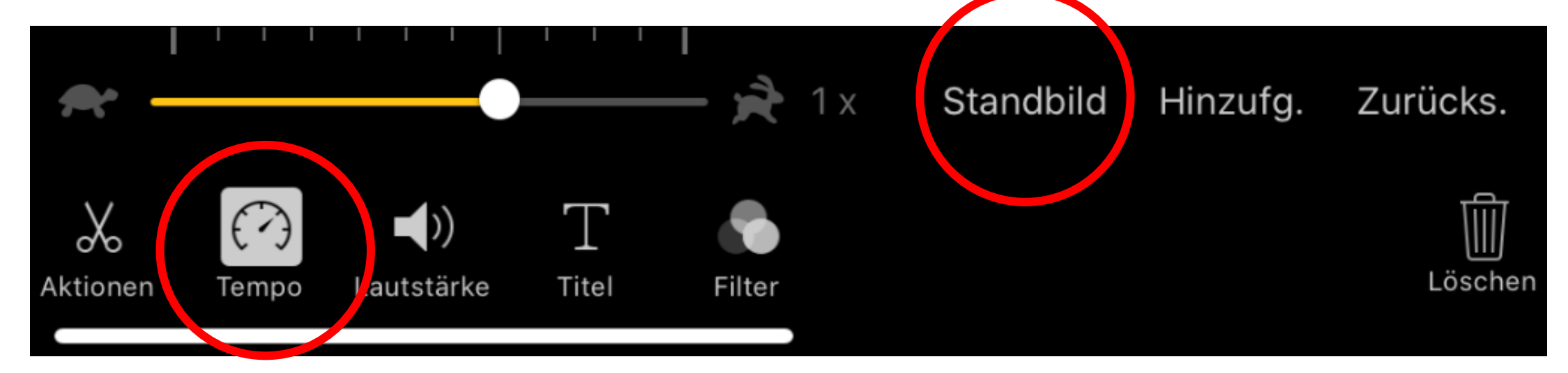

Mitdem  $\left\langle \!\!{\,}^{\mathsf{N}}\!\right\rangle$  Symbol kannst du die Lautstärke der ausgewählten Filmszene verändern. Dies ist vor allem dann sinnvoll, wenn du die Geschwindigkeit verändert hast!

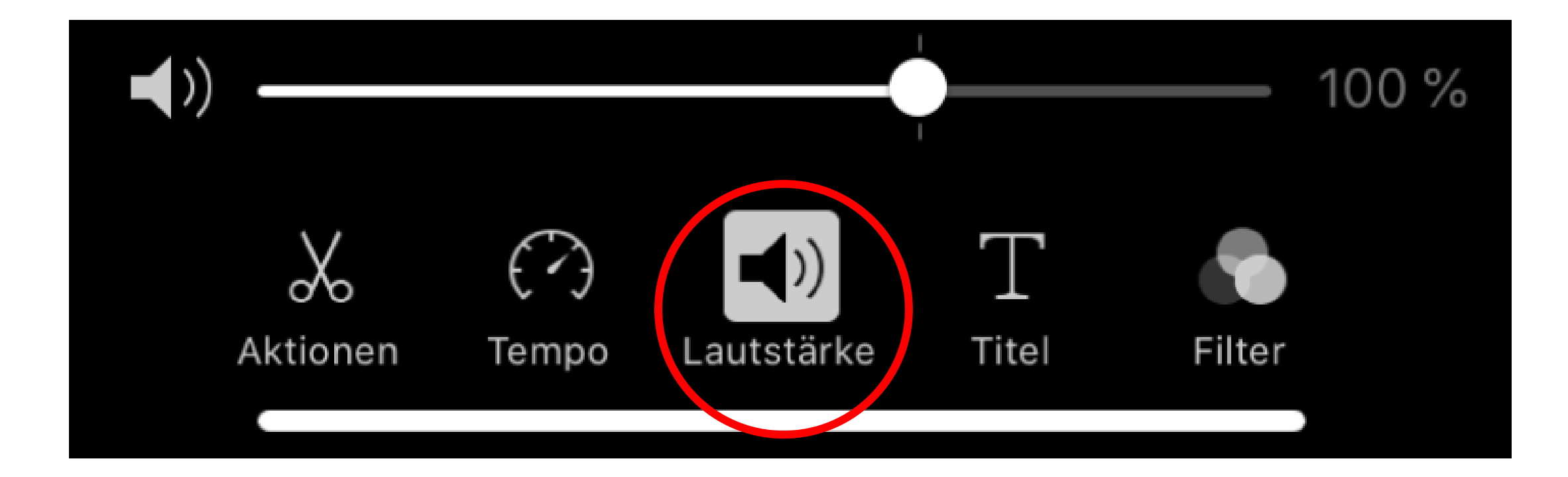

#### Mit dem T-Symbol kannst du in jeder Filmszene einen Text einblenden! Das Programm bietet dir hier viele verschiedene Vorlagen!

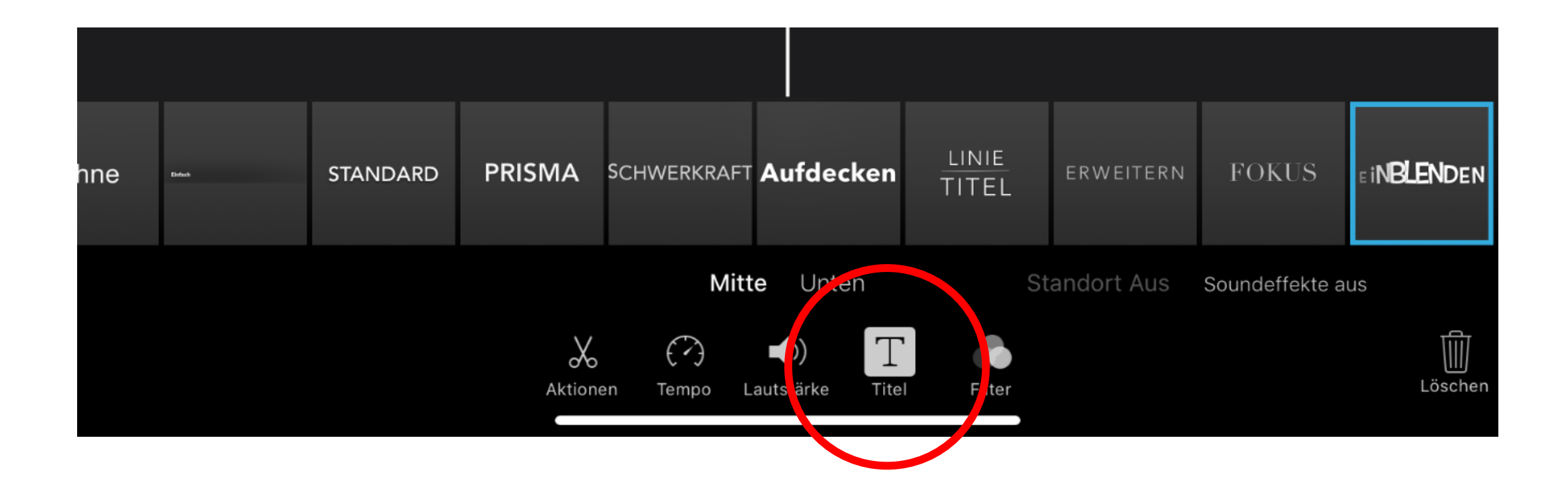

### $\bullet$  **Film fertig stellen**

Wenn du mit deiner Bearbeitung fertig bist, kannst du deinen Film fertig stellen. Tippe dafür im Bildschirm links oben auf das "Fertig" Symbol! Natürlich kannst du deinen Film danach noch jederzeit weiter bearbeiten!

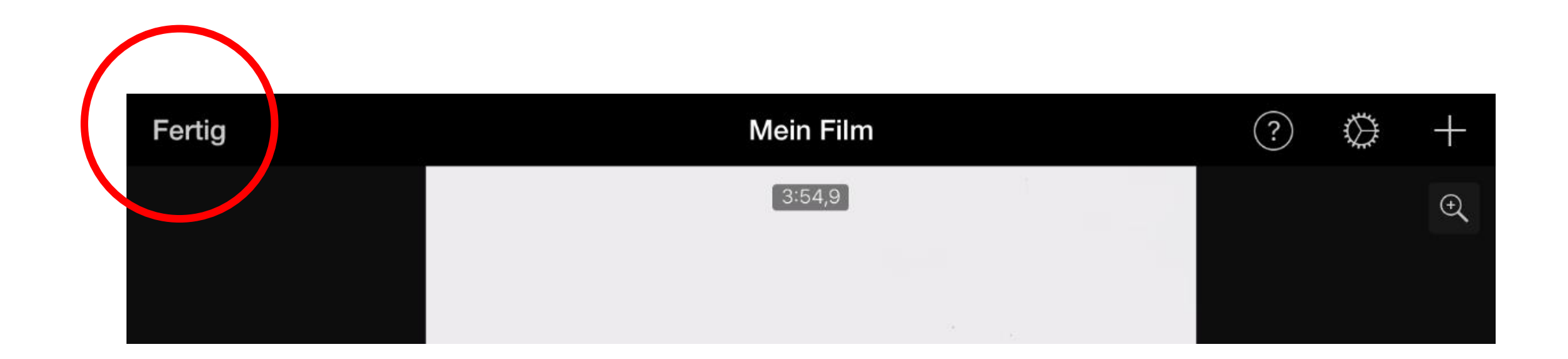

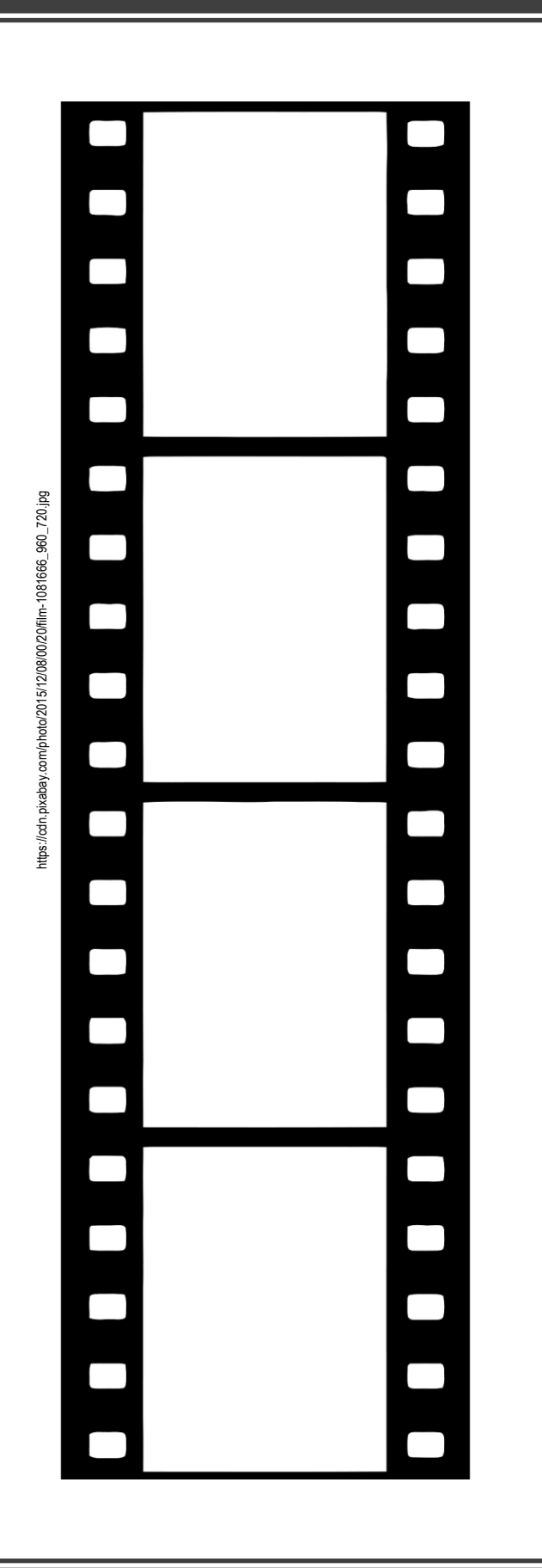

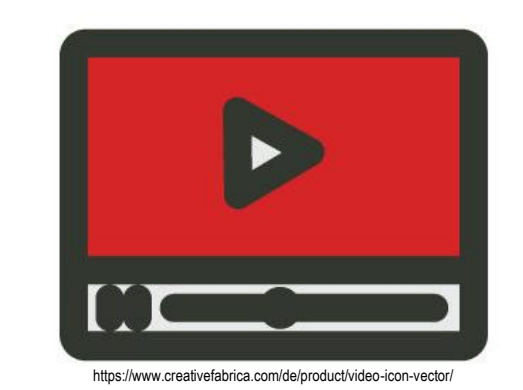

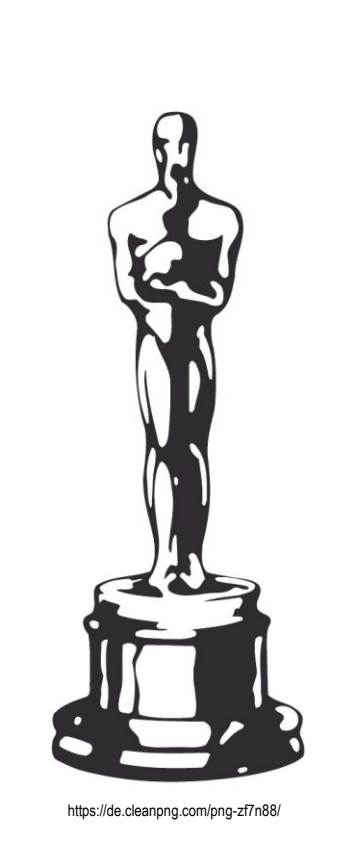

# Viel Erfolg & Film ab!